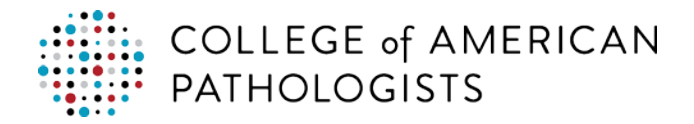

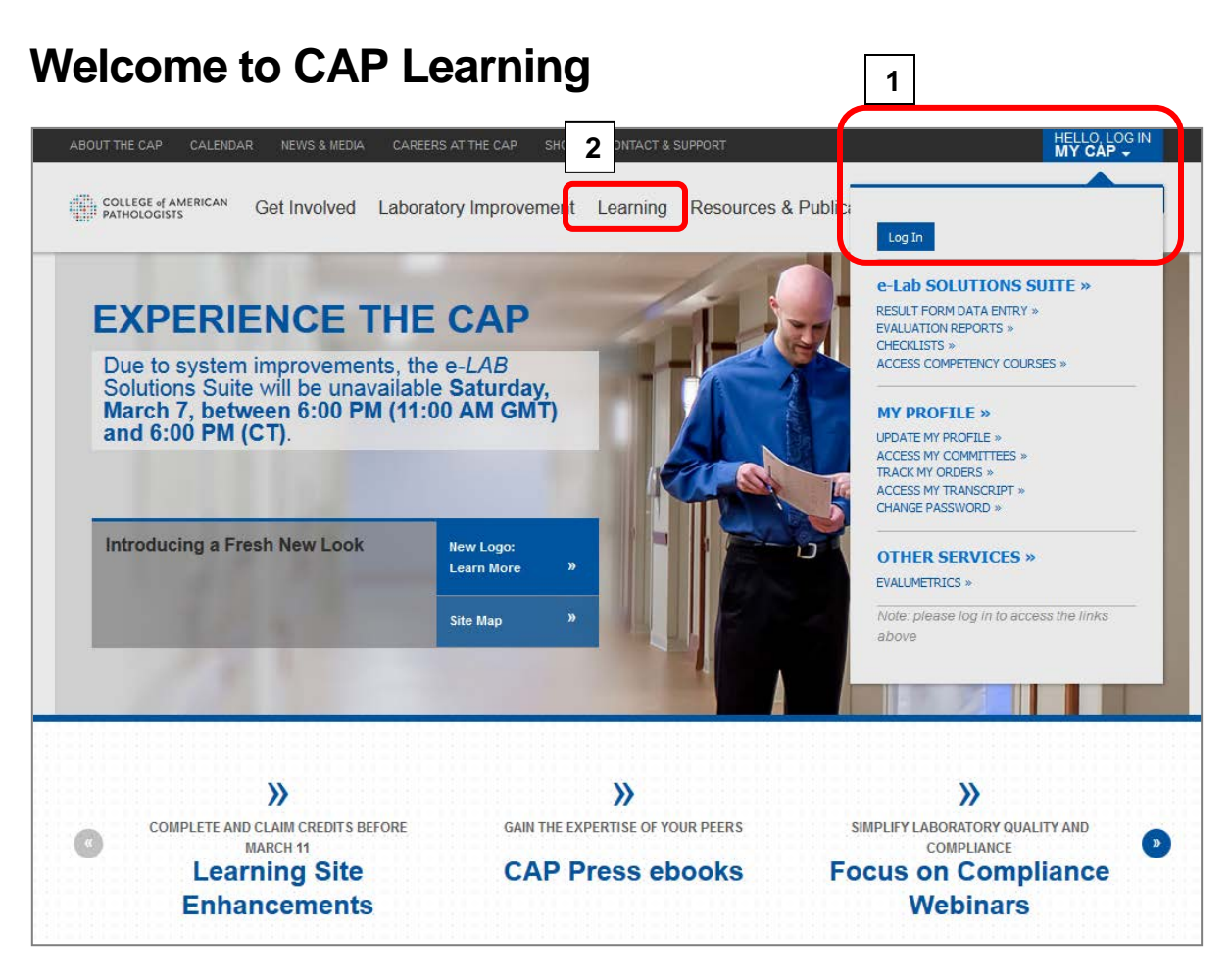

- 1. Go to **[www.cap.org](http://www.cap.org/)**. Using the **MyCAP** menu located in the upper-right corner, log in using your CAP user ID and password. If you don't have a CAP account, click on the **Log in** button and use the Register **with the CAP** link to create a new account.
- 2. Navigate to the Learning site by clicking on the **Learning** tab.

## **Learning Home**

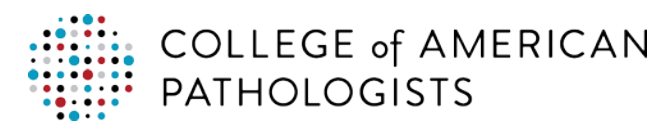

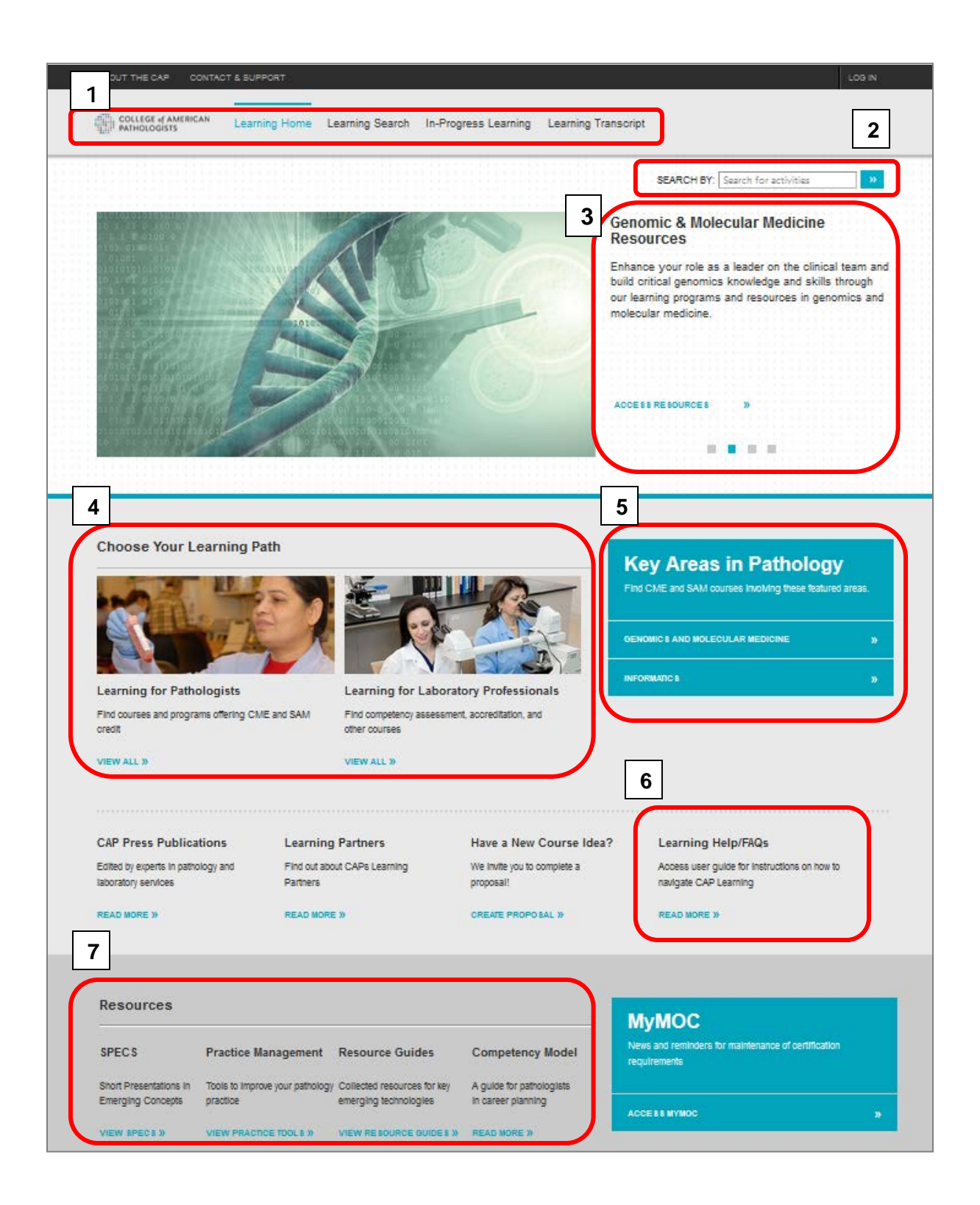

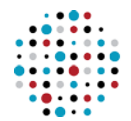

- 1. Learning site navigation
	- a. Use the options available in the main header bar to navigate the Learning site.
	- b. Return to [cap.org](http://www.cap.org/) by clicking on the **CAP logo.**
- 2. Search For a quick search, type a key word into the **search** box and press enter.
- 3. Featured learning review the four featured learning products.
- 4. Learning by profession click the **View All >>** link to browse learning opportunities by profession.
- 5. Key areas in pathology review the key areas for pathology section for hot topics in pathology.
- 6. Help / FAQ visit the Help/FAQ page to review instructions on how to navigate the learning site.
- 7. Additional resources review the additional resources available on the Learning Home page.

## **Learning Search**

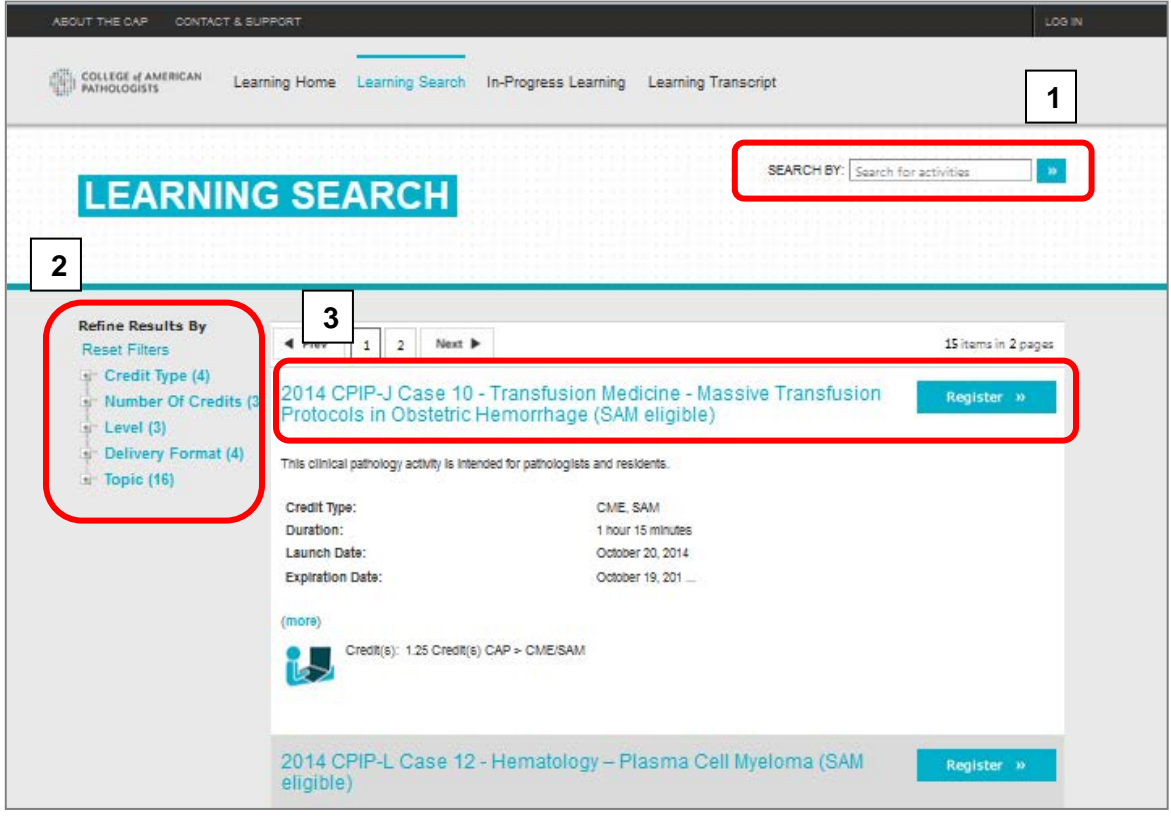

1. Search by key word – type a key word in the **search by text** box and press enter.

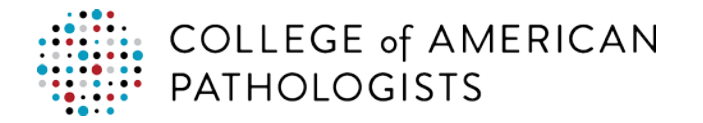

- 2. Search filters use the search filters along the left column to narrow your search results, click on the **+** button to expand the filter options.
- 3. Search results click on the **course title** or the **Register** button to view the full course description.

## **In Progress Learning**

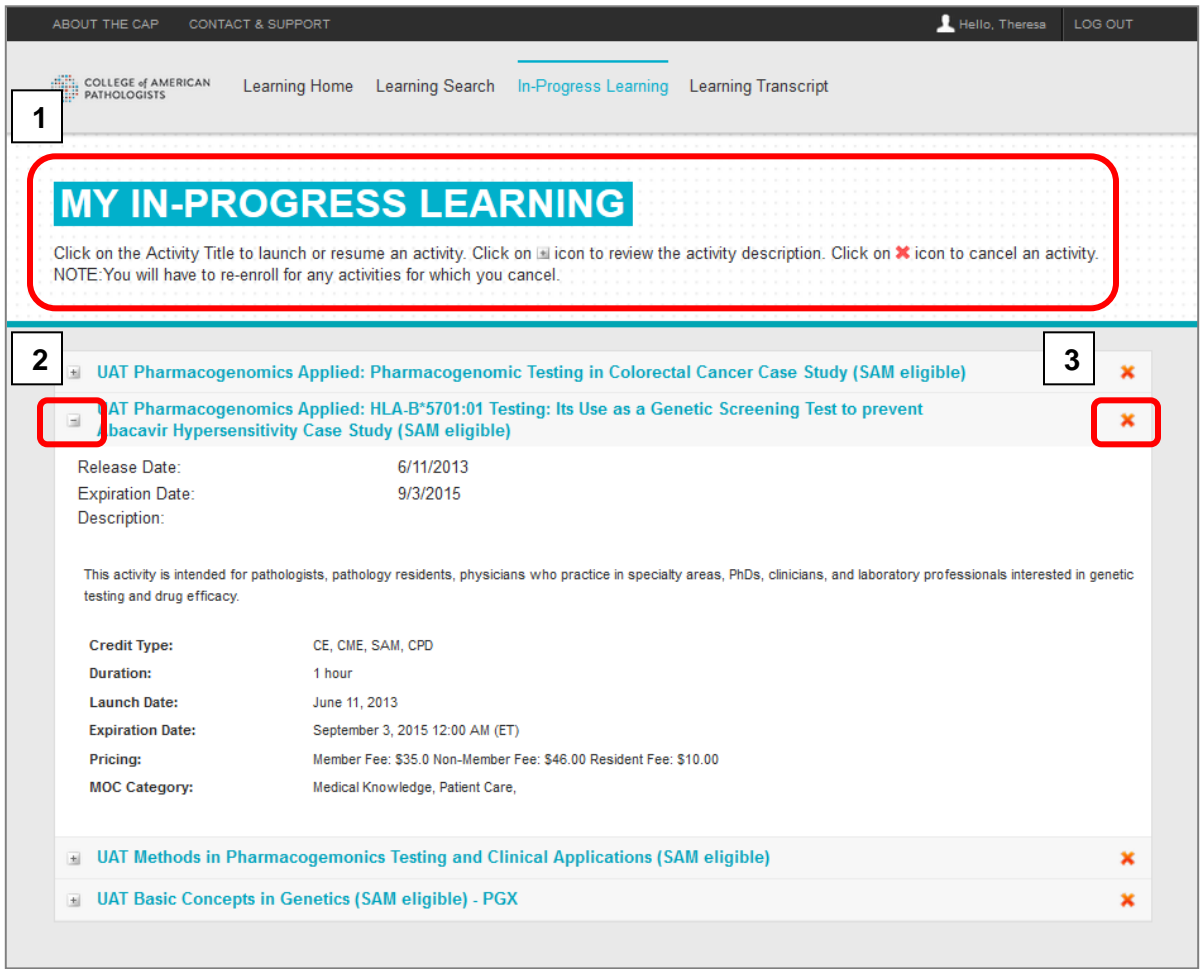

- 1. In Progress Learning the In Progress Learning page displays your current registered activities currently that have not been completed. Visit this page to **start** or **resume** a learning activity.
- 2. Start / Resume an activity Use the **+** button to expand and view a brief description. To start or resume an activity, click on the **activity title** link. The activity details page displays the full activity description; click the **Resume** button to begin the activity.

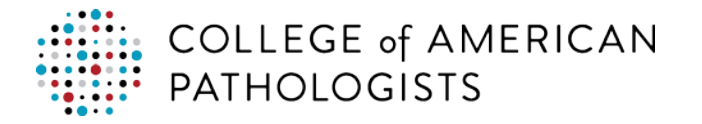

3. Cancel an activity – click on the **X** icon to cancel an activity. The cancel action will remove you from this activity. If you cancel in error, you will have to re-enroll in the activity.

## **Learning Transcript**

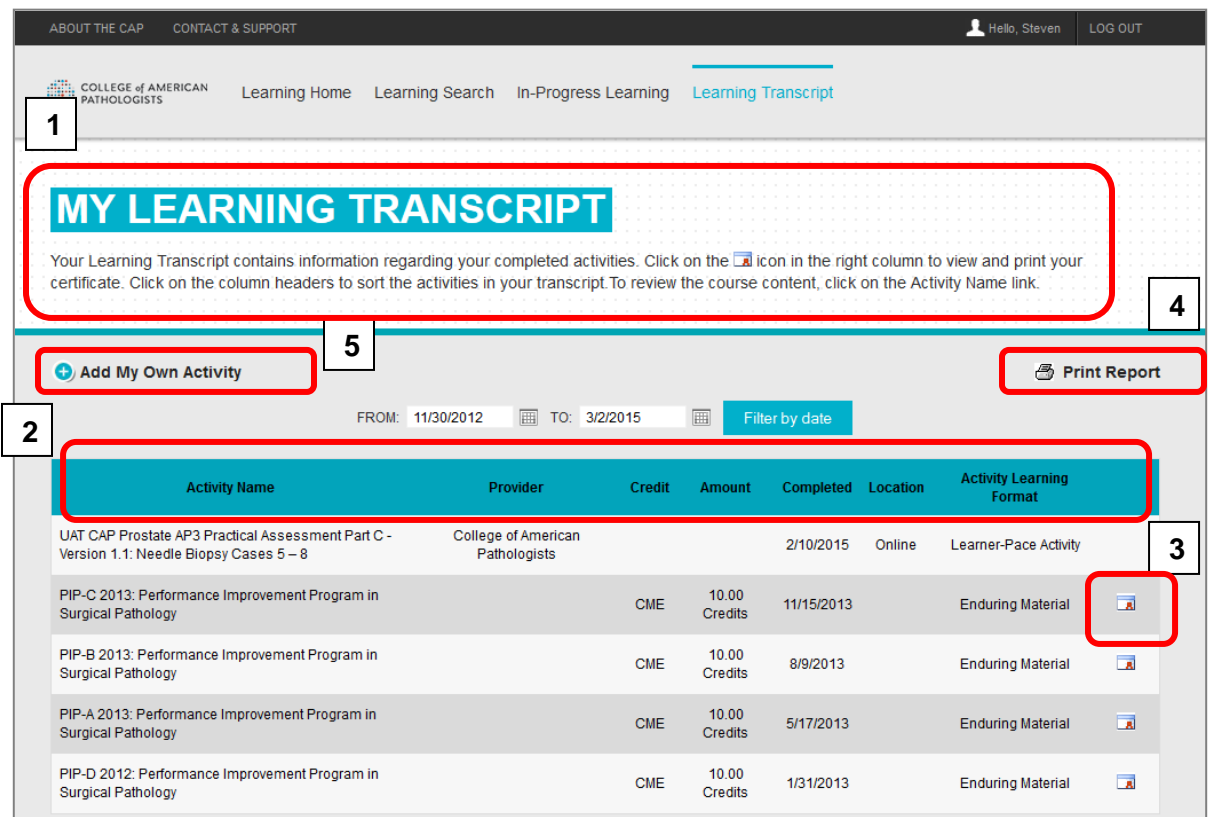

- 1. Learning Transcript your learning transcript contains information regarding your completed activities including the activity name, credit type, number of credits, and completion date. There is also a link to download your award certificate.
- 2. Sort Columns click on the **column header titles** to sort by the selected column.
- 3. Download Award Certificate in the far right column, click on the **award** icon to view, download, and print your award certificate.
- 4. Generate Report use the **Print Report** link in the upper-right corner of the table to create a printable transcript. Select the information you want to include in your report. You may also save an electronic copy of your report using the print as pdf option.
- 5. Add Self Reported Learning use the **Add My Own Activity** link to add completion information for any activity from other learning providers.